## **如何输入分数**

默认情况下,在Excel中输入分数后会自动变成日期格式,例如在单元格中输入分数 "2/5",确认后会自动变成"2月5日"。要输入分数,需按下面讲解的操作方法 进行。例如,要输入分数"4/7",具体操作方法如下。

第1步: 选中要输入分数的单元格, 依次输入 "0" +空格+分数, 本例中输入 "0 4/7",操作如下图所示。

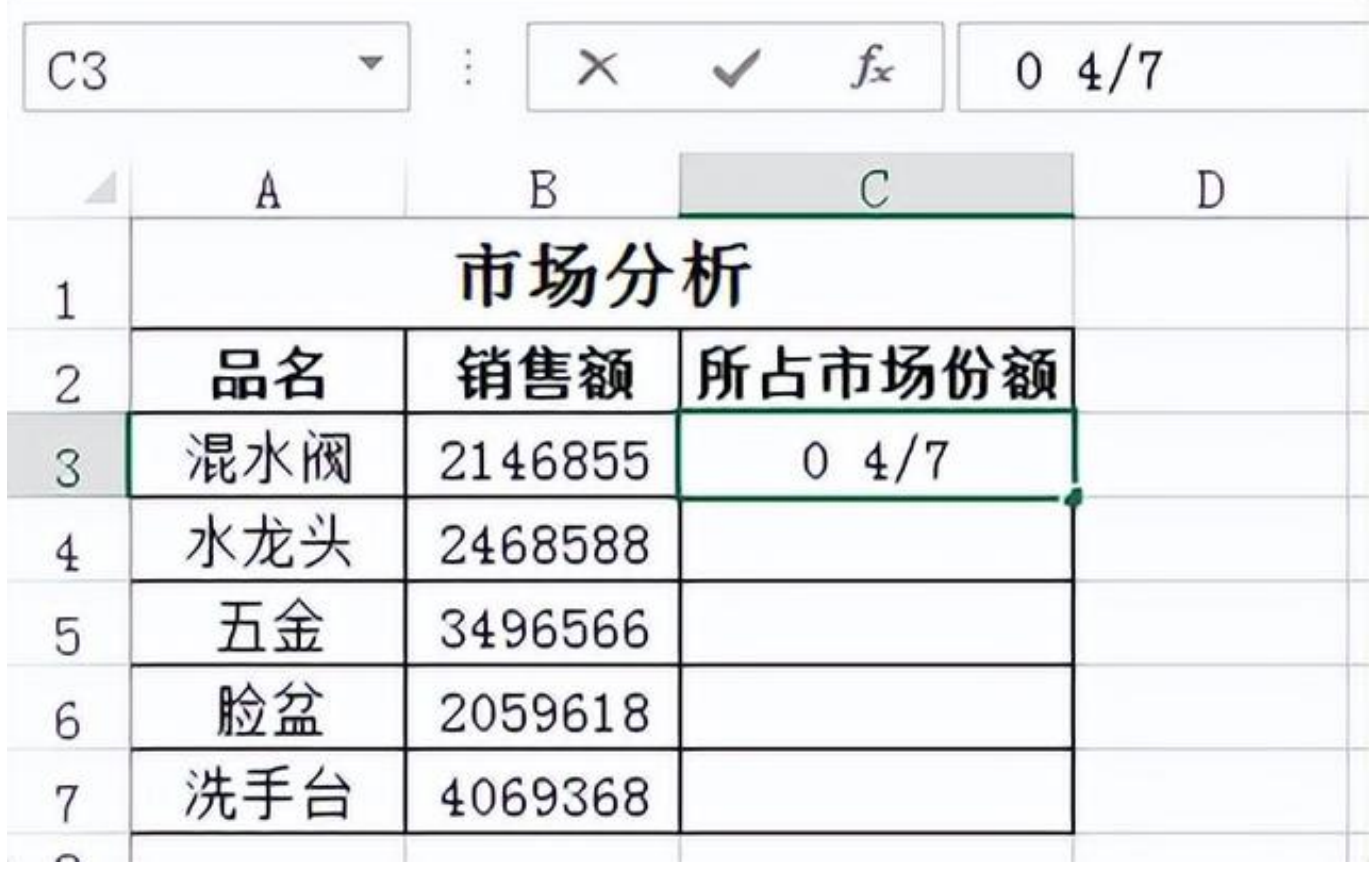

第2步:完成输入后,按下"Enter"键确认即可。

## **如何输入正确的邮政编码**

用户在输入"041009"之类的邮政编码时, Excel会自动识别成"41009", 而将 "0"忽略掉了。为了能输入正确的邮政编码,在输入前需要进行数字格式的设置

。设置输入邮政编码的操作方法如下。

选中要输入邮政编码的单元格区域,打开"设置单元格格式"对话框,在"数字" 选项卡的"分类"列表框中选择"特殊"选项;在右侧"类型"列表框中选择"邮 政编码"选项;单击"确定"按钮即可,操作如下图所示。

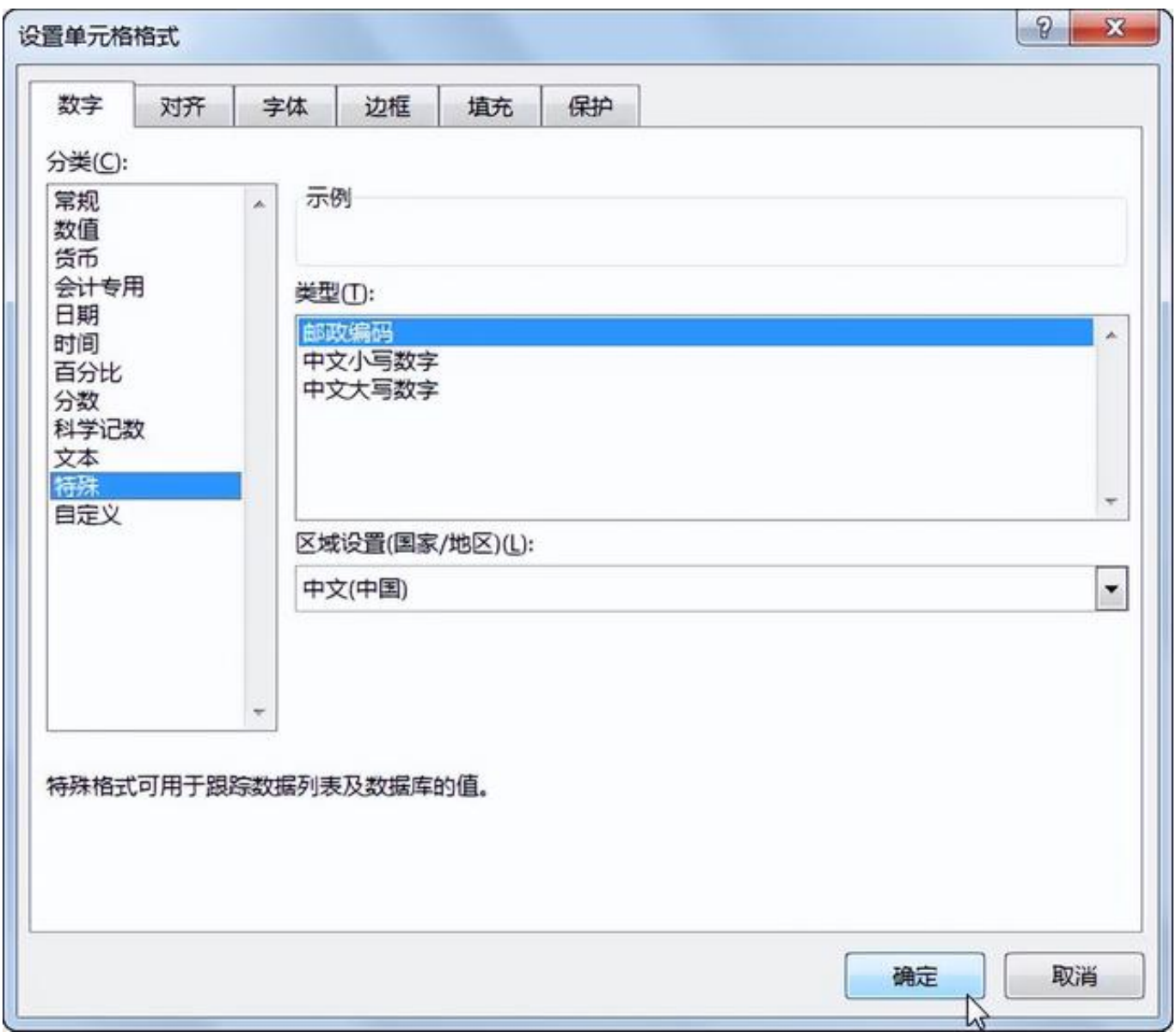

## **如何输入大写中文数字**

在编辑工作表时,有时还会输入大写的中文数字。对于少量的大写中文数字,按照 常规的方法直接输入即可;对于大量的大写中文数字,先进行格式设置再输入,可 以提高输入速度。设置输入大写中文数字的操作方法如下。

第1步:选中要输入大写中文数字的单元格区域,打开"设置单元格格式"对话框 ,在"数字"选项卡的"分类"列表框中选择"特殊"选项;在右侧"类型"列表 框中选择"大写中文数字"选项;单击"确定"按钮,操作如下图所示。

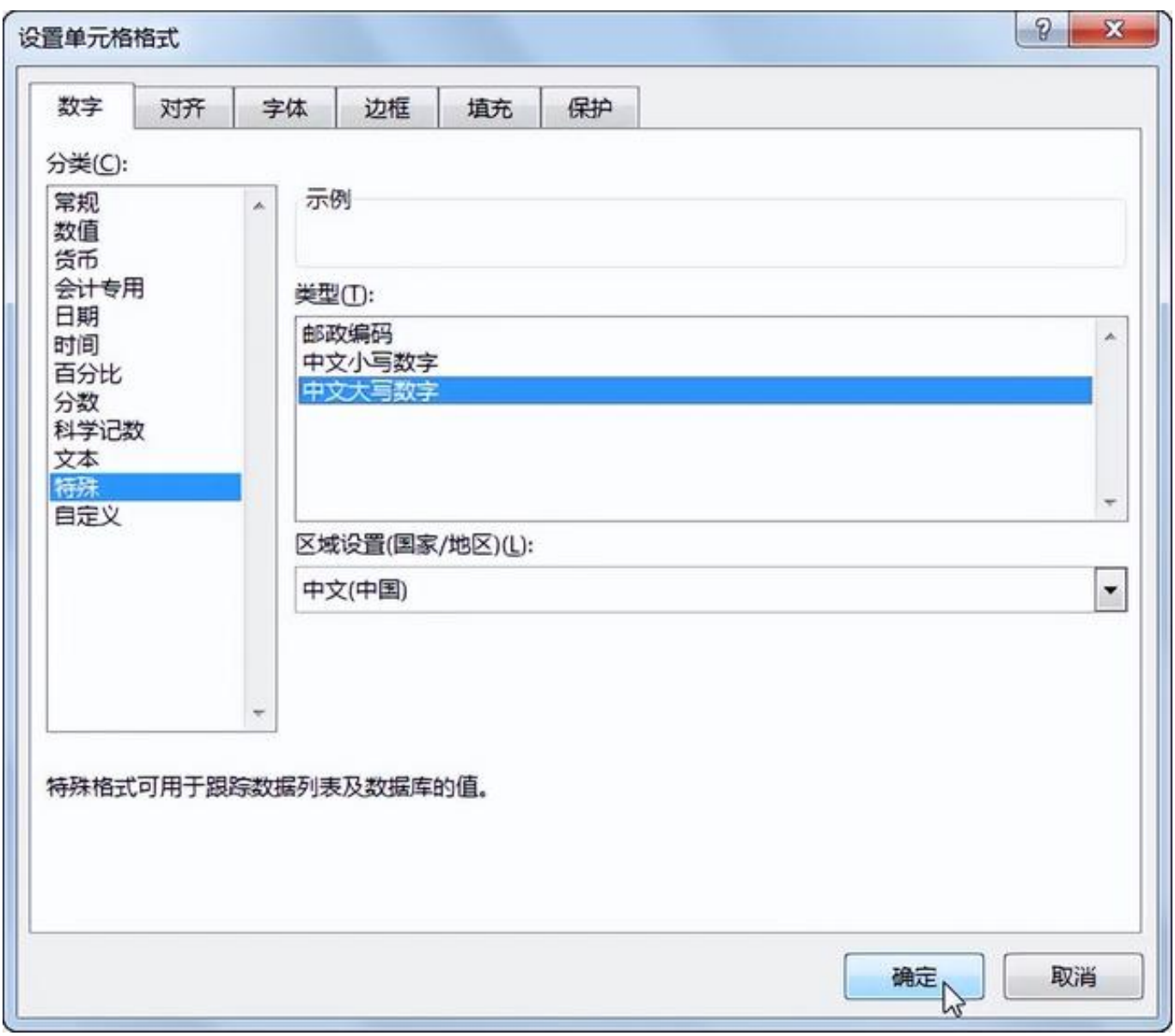

第2步:返回工作表,直接输入数字如"123",然后按下"Enter"键,即可自动 转换成大写中文数字"壹佰贰拾叁"。